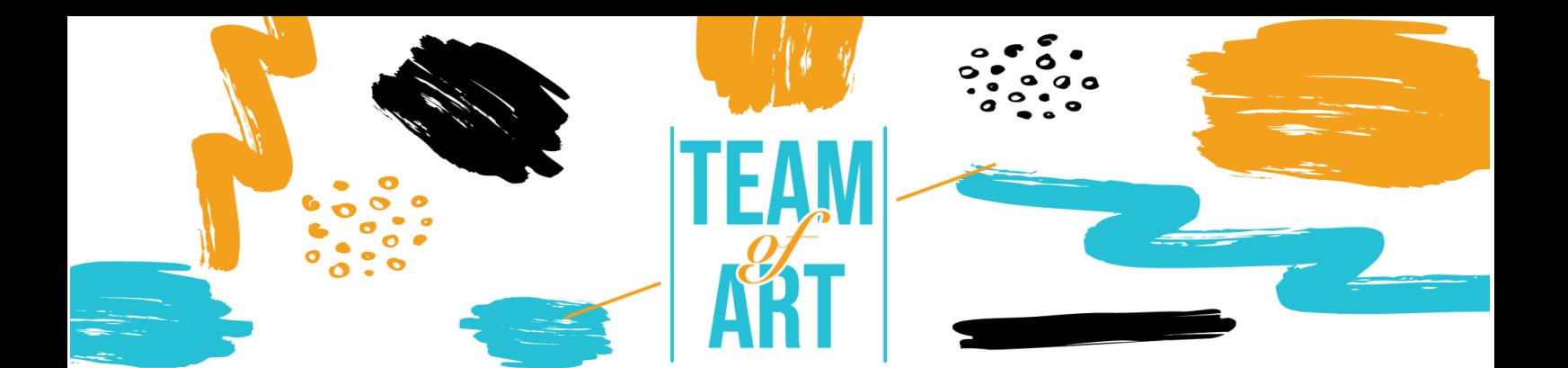

# **CREAR UNA EXPOSICIÓN VIRTUAL**

#### **Objetivo General**

El propósito de esta hoja de trabajo es presentar varios ejemplos de exposiciones virtuales y cómo usar el software FrameVR para diseñar exposiciones digitales con sus alumnos durante sus talleres de arte.

En esta hoja práctica vas a:

- ✔ descubrir las creaciones de exposiciones virtuales,
- ✔ aprender a usar el software FrameVR
- ✔ reutilizar tu conocimiento del software para crear una exposición digital con tus alumnos.

# **Es necesario tener:**

- ✔ un ordenador con acceso a Internet una dirección de correo electrónico para crear una cuenta en la plataforma FrameVR
- ✔ un software de procesamiento de texto (Microsoft Word, Libre Office...)
- ✔ los contenidos utilizados para la exposición digital (texto, imagen, sonido, vídeo, etc.)

# **Desafíos y problemas**

La exposición virtual es cada vez más utilizada por museos, organizaciones culturales y artistas que desean difundir sus obras. Los medios y técnicas que evolucionan rápidamente, permiten hoy la concepción de exposiciones de alta calidad. Las visitas virtuales permiten recorrer museos, a través de vistas panorámicas, moverse en el tiempo libre de una habitación a otra y acercarse a una obra que se expone para beneficiarse de una explicación textual o hablada. La

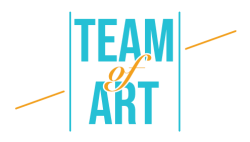

provisión de contenido contextual sigue los enfoques europeos en torno al contenido cultural enriquecido. Hay muchas posibilidades para visitar y descubrir exposiciones de forma virtual. Por ejemplo, con el Centre Pompidou y [la exposición de realidad](https://www.centrepompidou.fr/fr/experience-miro-vr)  [virtual sobre la obra de Miró](https://www.centrepompidou.fr/fr/experience-miro-vr) o la École du Louvre, que ofrece cerca de [400](http://www.ecoledulouvre.fr/documentation/phototheque/expositions-virtuelles)  [exposiciones virtuales divididas en 20 temas.](http://www.ecoledulouvre.fr/documentation/phototheque/expositions-virtuelles)

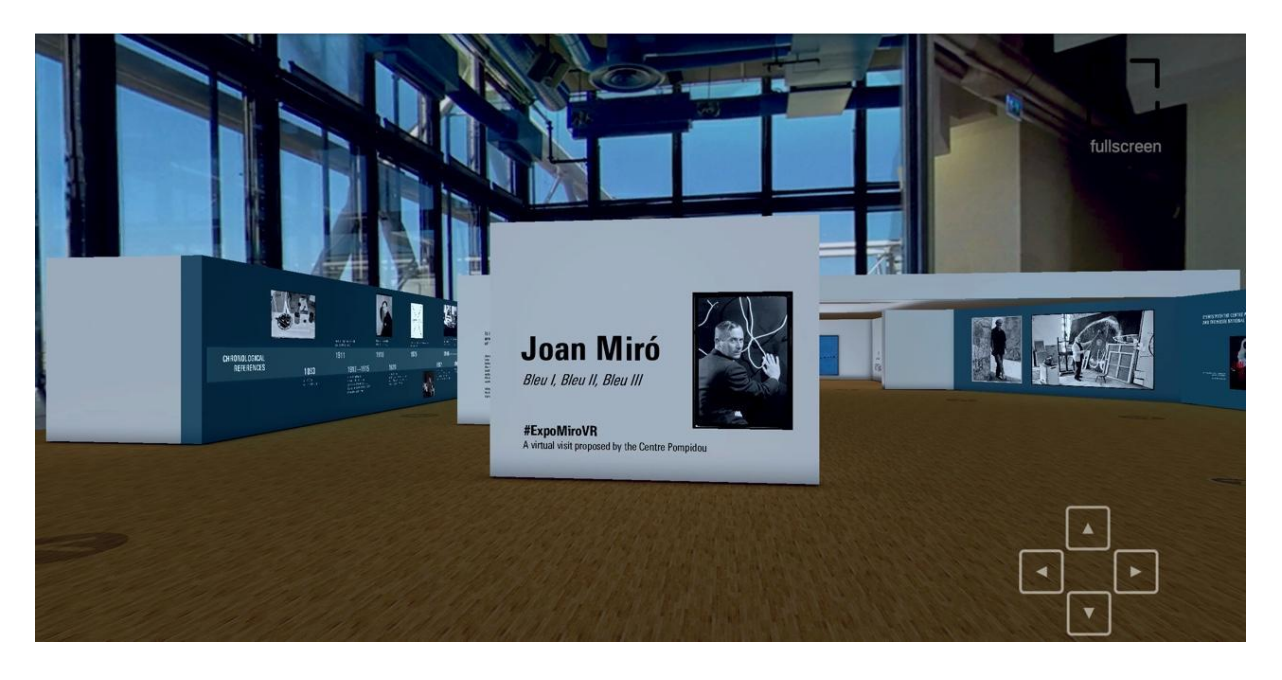

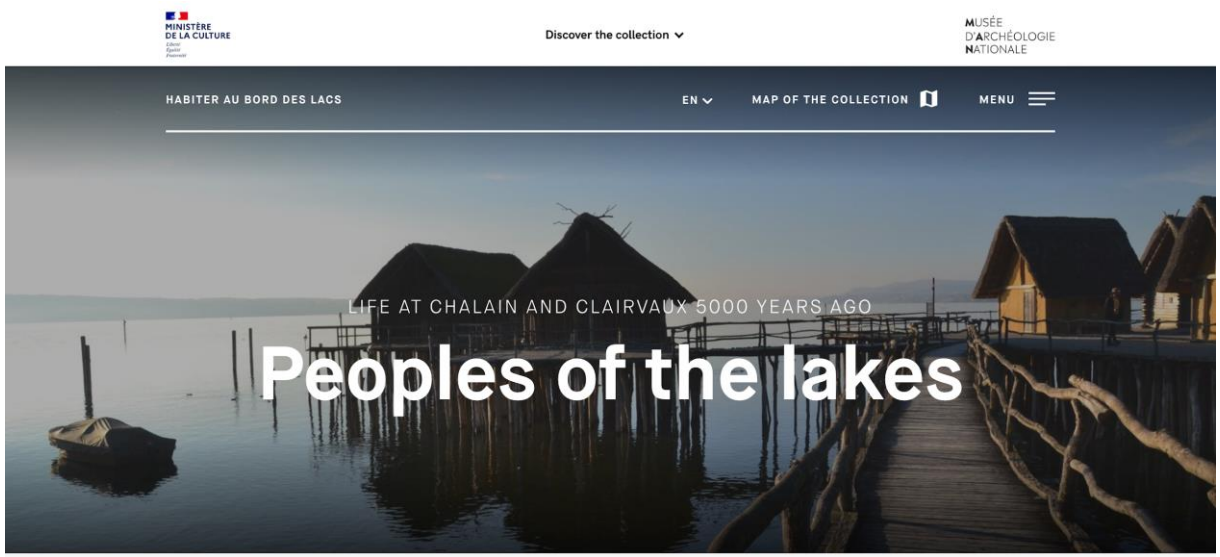

Una exposición virtual requiere los mismos pasos de investigación que una exposición tradicional: definir objetivos, elegir un tema, investigar elementos y documentos, presentarlos en un contexto histórico/geográfico/social, dirigirse al público y garantizar la comunicación para dar a conocer la exposición y hacer que

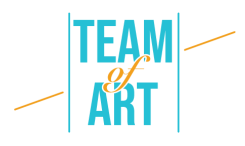

los usuarios de Internet quieran descubrirla.

La pedagogía implementada a través de la creación de galerías virtuales invita a los alumnos a involucrarse. El alumno puede observar y experimentar convirtiéndose en un creador de exposiciones virtuales. Se involucran en un proyecto dibujando de su propio universo y de sus representaciones, alimentados por la multiplicidad de imágenes fijas o en movimiento. En este lugar de experimentación, la obra de arte no se pone a distancia, sino que invita a la reflexión y se desarrolla gradualmente en la autonomía del alumno hacia el arte. No se trata de vincular una práctica a una época o a una obra, sino de crear vínculos entre las obras y las culturas para abrir la visión del arte en la creación. Muchas herramientas en línea permiten crear la propia exposición virtual. Este es el caso de Google Art Project, que permite agrupar pinturas de un determinado movimiento, artista o emoción específica en el panel de obras libres de regalías propuesto. Podemos mencionar FrameVR, un espacio colaborativo que permite a las personas trabajar juntas en un mismo proyecto. Un cuadro de comunicación de audio y chat permite el trabajo sincronizado y hace que la experiencia sea aún más interactiva. La aplicación le permite jugar con las dimensiones y reposicionar las obras importadas (imágenes, fotografías, archivos PDF, videos, modelos 3D o fotografías de 360°) a voluntad.

#### **Adaptación**

#### **1. Preparación**

Para utilizar este software, te recomendamos que ya hayas preparado el contenido (texto, imagen, sonido) en una carpeta. Cada contenido debe ser renombrado correctamente (imagen1, imagen2, etc.). Con respecto al contenido específico que quieras utilizar para tu exposición, puedes elegir obras de arte de bases de datos europeas (por ejemplo, Colecciones EUROPEANA), tomar fotos de las producciones gráficas de los alumnos, etc.

Ten en cuenta que el software FrameVR solo te permite integrar contenido multimedia (imagen, sonido, vídeo, etc.). Para añadir textos (como etiquetas), te recomendamos que los escribas de antemano en un programa de procesamiento de textos (Microsoft Word, Libre Office, Pages, etc.), que los formatee como desees y

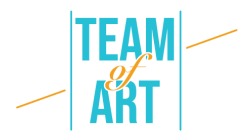

que tomes una captura de pantalla para cada texto. Recuerda dar a cada imagen de sus textos un link para vincularlos a las imágenes correspondientes.

A continuación, accede a [este enlace](https://framevr.io/) y crea una cuenta. También puedes rellenar la información que aparecerá en tu perfil.

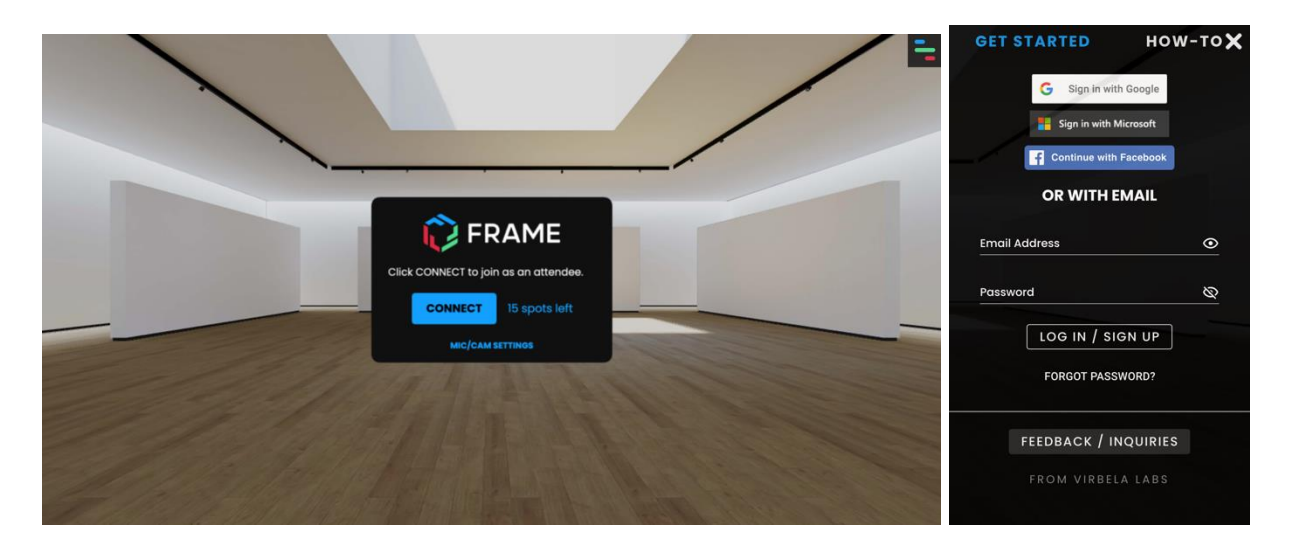

# **2. Creación y gestión de una exposición**

Para crear una exposición, haga clic en el icono "Marco" en la esquina superior derecha. A continuación, haga clic en "Frame". Al hacer clic en "Tus marcos" tienes acceso a tus antiguas exposiciones creadas. Al hacer clic en "Marco", debes rellenar el campo "Nombre de su marco" con el nombre que deseas dar a tu exposición. También puedes elegir tu ubicación de exposición de una selección que se ofrece en "Entorno". Haz clic en "Crear" para crear tu exposición. Y para acceder a tu exposición, haz clic en "Conectar".

Atención: Para conectarte a un mundo es importante que el micrófono esté activo. Para comprobar esto, puedes hacer clic en el pequeño candado en la parte superior de la dirección del sitio web y mirar si dice "Permitir" junto a Micro. Si no lo está, simplemente cámbialo.

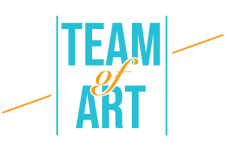

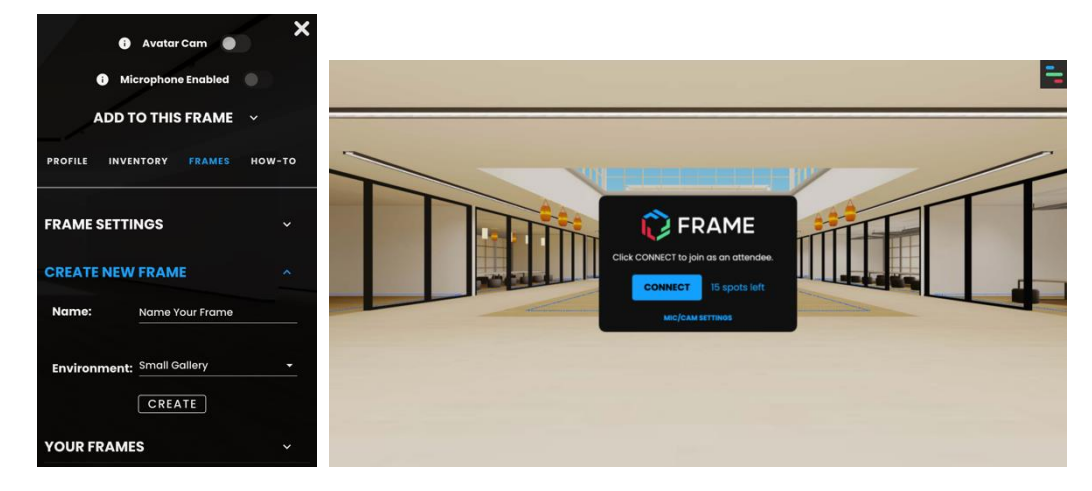

#### **3. Añadir imagen o multimedia**

Para añadir elementos a la habitación, tienes que hacer clic en el encabezado en la parte superior derecha, a continuación, haz clic en "Añadir a este marco". Aparece una propuesta de diferentes elementos: imagen, fotos 360, PDF, vídeos, objetos 3D, etc. entre los que solo tienes que elegir.

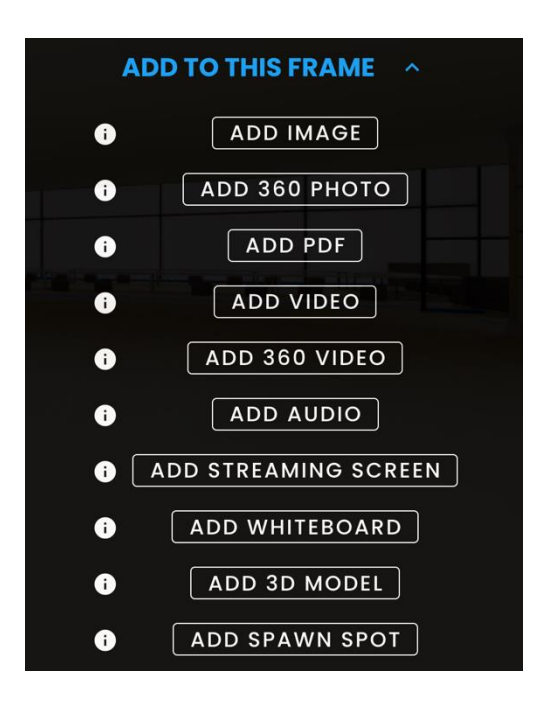

Al hacer clic en "Añadir una imagen", se abre un cuadro de diálogo. Te ofrece recuperar una imagen directamente de tu ordenador, tomar una de la cámara web o buscar una imagen en Internet (Google). A continuación, sólo tienes que seleccionar la imagen y haga clic en "Subir".

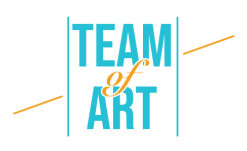

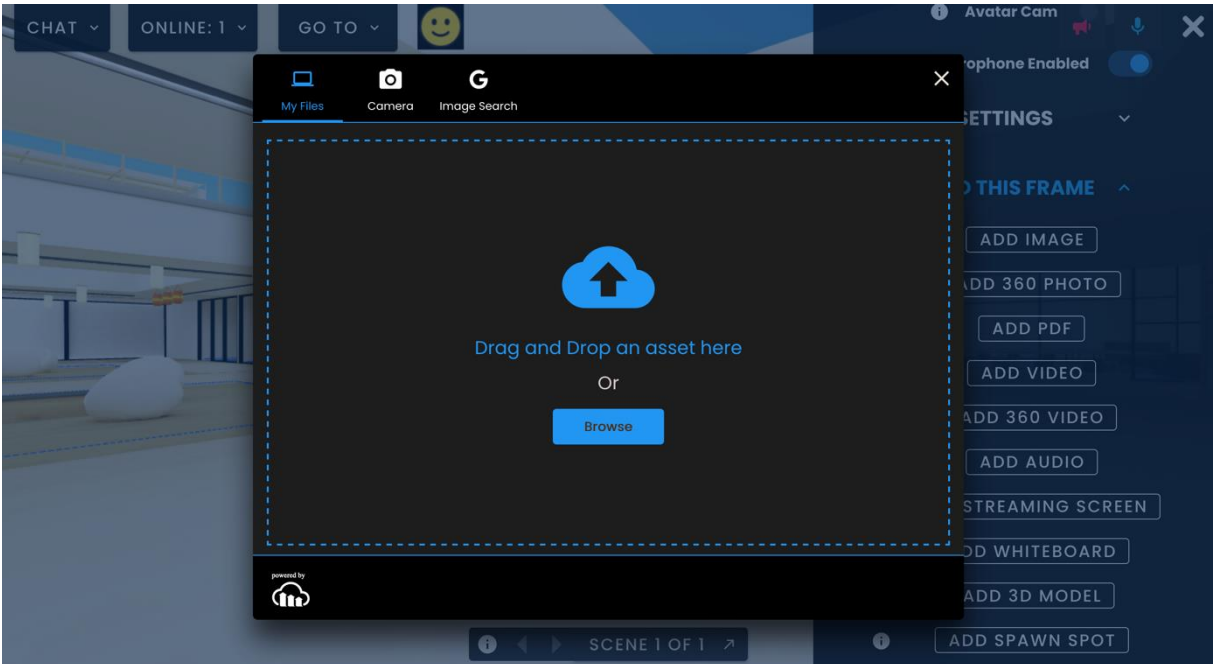

La imagen aparecerá en la habitación. Para mover una imagen, el menú de edición debe estar activado. Para ello, mira en la columna de la derecha y haz clic en "Editar modo".

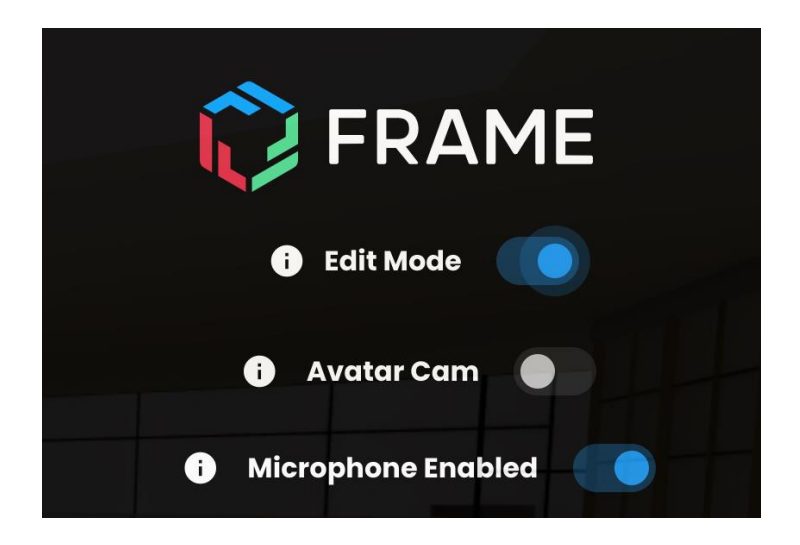

Una vez activada, podrás mover la imagen. Para ello, es necesario mantener pulsada la imagen con el ratón y utilizar las flechas direccionales. Puedes cambiar la inclinación de la imagen y adaptarla al lugar donde desees colgarla haciendo clic en las flechas direccionales (verde, azul, rojo) que se ofrecen. Para fijar tu imagen en la pared, haz clic en "Bloquear posición" en el menú de la izquierda.

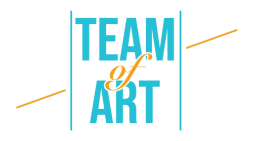

Para ampliarlo, puedes hacer clic en él. Al hacer clic en la imagen, se abre un nuevo cuadro de diálogo. Puedes cambiar el tamaño haciendo clic en + (para ampliar) o - (para reducir). Pero para cambiar el tamaño de la imagen, también puedes hacer clic en los cuadrados azules que la rodean y moverlos hacia arriba o hacia abajo. También puedes cambiar su rotación haciendo clic en las flechas.

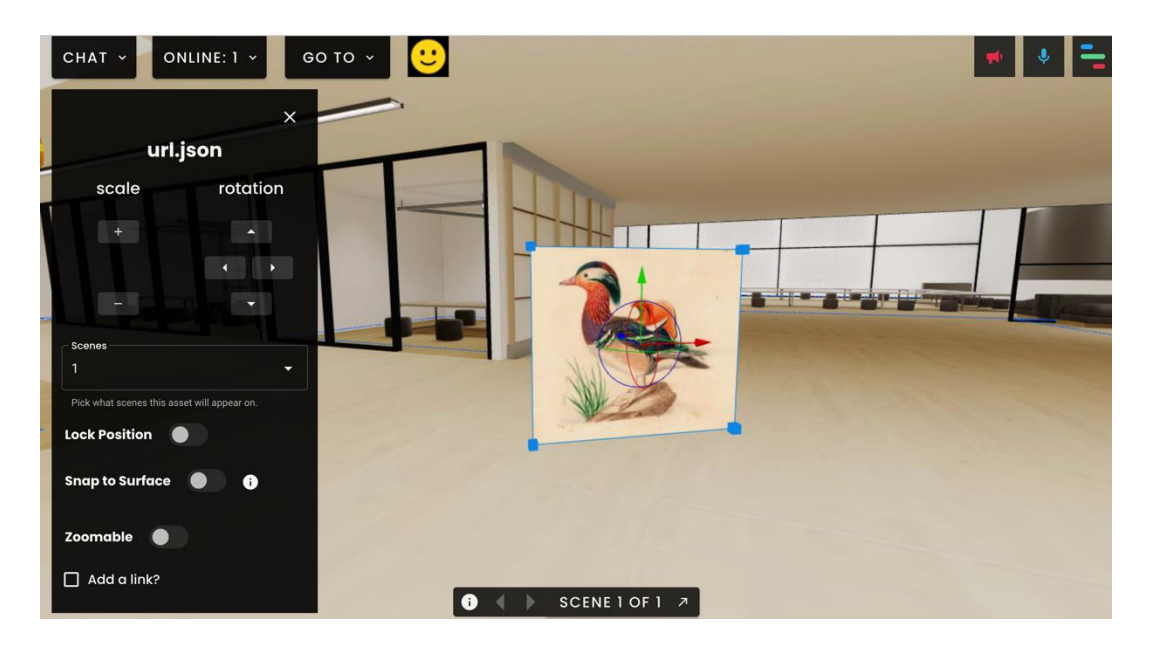

Puedes añadir un enlace a esta imagen marcando la opción "¿Añadir un enlace?" Puede ser un enlace a un sitio web o un vídeo. Una vez añadido el enlace, solo tienes que hacer clic en "Establecer enlace web" para activarlo. Para probar lo que has hecho, debes desactivar el menú de edición. Para ello, puedes hacer clic en la esquina superior derecha y desactivar el "modo de edición". Ahora, si haces clic en tu imagen, se abrirá un cuadro de diálogo y te aparecerá un enlace en el que se puede hacer clic.

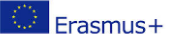

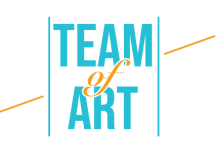

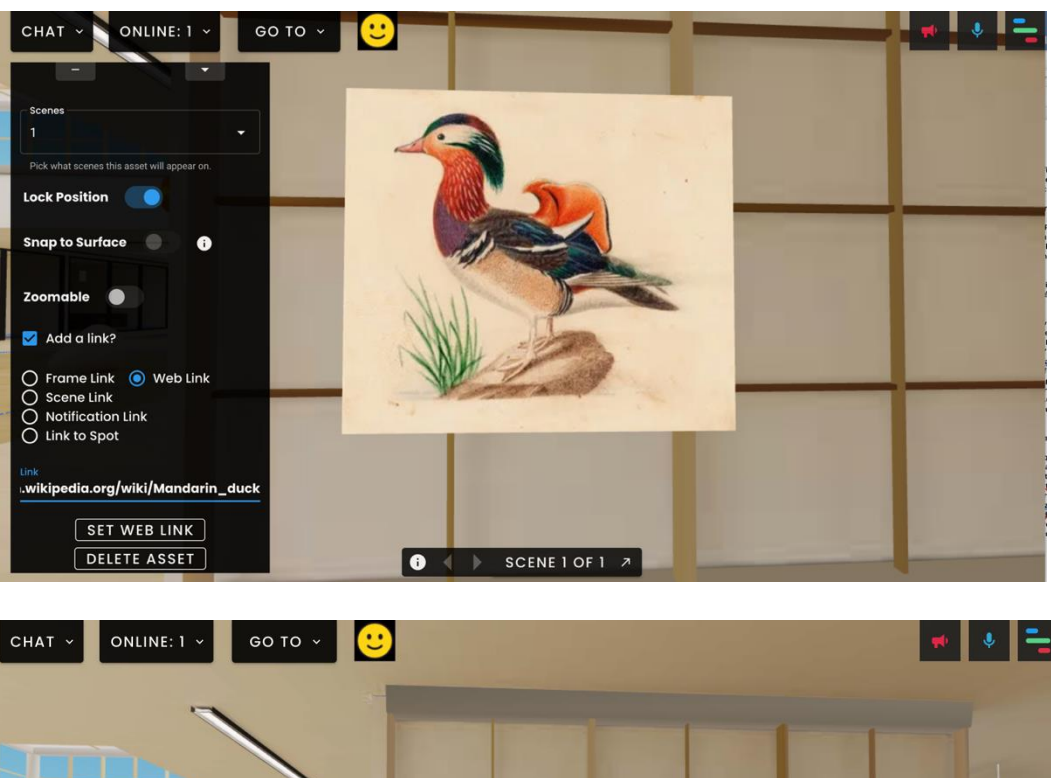

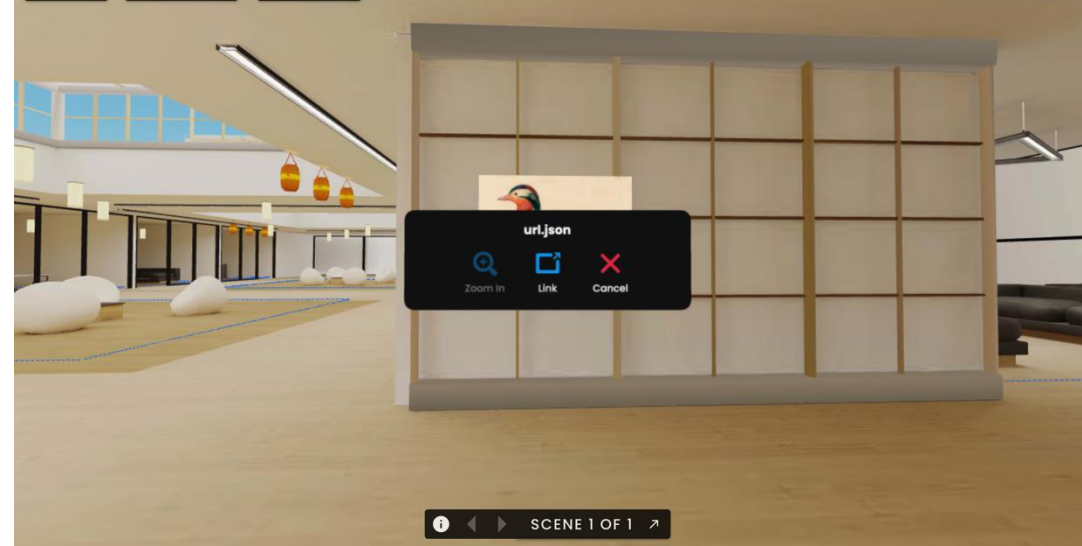

Para añadir otros elementos como vídeo, sonido, imágenes 3D, el procedimiento es el mismo.

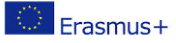

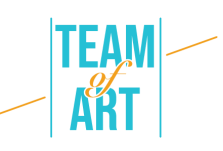

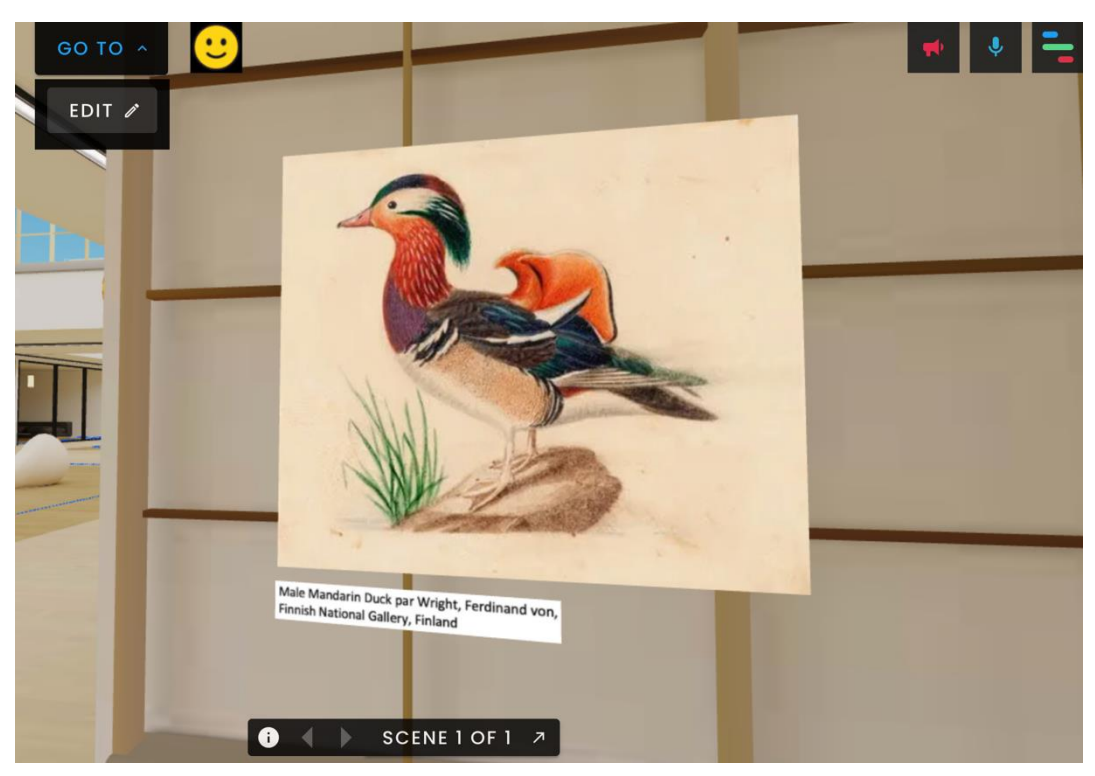

# **4. Exportar la exposición**

Para compartir tu exposición, simplemente copia el enlace de marco que se crea cuando se crea el proyecto.

# **Ejemplos prácticos e inspiración**

Un ejemplo de creación realizada con el software FrameVR:

● [Exposición Rapetassage](https://framevr.io/expo-rapetassage)

Esta exposición virtual mezcla la fisicalidad que esperamos de una exposición de la vida real con una colocación virtual y funcionalidades adicionales. Podemos ver toda la exposición usando solo las teclas de flecha de nuestro teclado. No solo eso: 15 personas pueden ver la exposición a la vez, lo que nos da la impresión de que estamos en un evento real. La sala de chat ofrece la posibilidad de intercambiar opiniones con otros participantes de esta experiencia virtual. Puedes inspirar a los participantes a crear su propia exposición virtual.

#### **Recursos adicionales**

● Vídeo que presenta las posibilidades del software Frame VX visitando una exposición virtual.

<https://www.youtube.com/watch?v=JxHPQcXf7AQ>

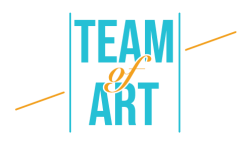

● Ejemplo de una exposición creada por un usuario sobre el tema de las pinturas expresionistas de Carlos Monteiro.

[https://www.youtube.com/watch?v=OVDM4S1O\\_5E](https://www.youtube.com/watch?v=OVDM4S1O_5E)

- Ejemplo de una exposición DE ESPUMA [https://talent.foam.org/?gclid=CjwKCAiAm7OMBhAQEiwArvGi3Pt2-](https://talent.foam.org/?gclid=CjwKCAiAm7OMBhAQEiwArvGi3Pt2-1LtYeG9WbQEp9ZkNiVjR6zhW59Cpk5iKmw3fjoJb_87s9tynBoCbVsQAvD_BwE) [1LtYeG9WbQEp9ZkNiVjR6zhW59Cpk5iKmw3fjoJb\\_87s9tynBoCbVsQAvD\\_B](https://talent.foam.org/?gclid=CjwKCAiAm7OMBhAQEiwArvGi3Pt2-1LtYeG9WbQEp9ZkNiVjR6zhW59Cpk5iKmw3fjoJb_87s9tynBoCbVsQAvD_BwE) [wE](https://talent.foam.org/?gclid=CjwKCAiAm7OMBhAQEiwArvGi3Pt2-1LtYeG9WbQEp9ZkNiVjR6zhW59Cpk5iKmw3fjoJb_87s9tynBoCbVsQAvD_BwE)
- Artsteps, una plataforma que te permite crear tus exposiciones virtuales

<https://www.artsteps.com/>

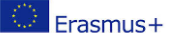